## **READY TO USE THE PAYMENT PORTAL?** *Follow these steps to get started!*

**Step 1:** With your invoice handy, go to *www.VitaliaSolon.com* First click on the "Resident Portal" Button

Desktop: \, Mobile: R LIVING SOURCE NEWS RESIDENT PORTAL JOIN Residences **RESIDENCES** LIFESTYLE RESTAURANT CC Restaurant **RESIDENT PORTAL** Lifestyle Our Community INDEPENDENT LIVING PORTAL Contact **News** Vibrant. Vitalia. Join Our Team Willage.

**Step 3:** Choose the appropriate prompt to either Quick pay, Login, or Sign up.

Step 2: Choose "Assisted Living & Memory Care" if you're an Assisted Living or Memory Care resident, or "Independent Living" if you're an Independent Living resident.

ASSISTED LIVING & MEMORY CARE PORTAL

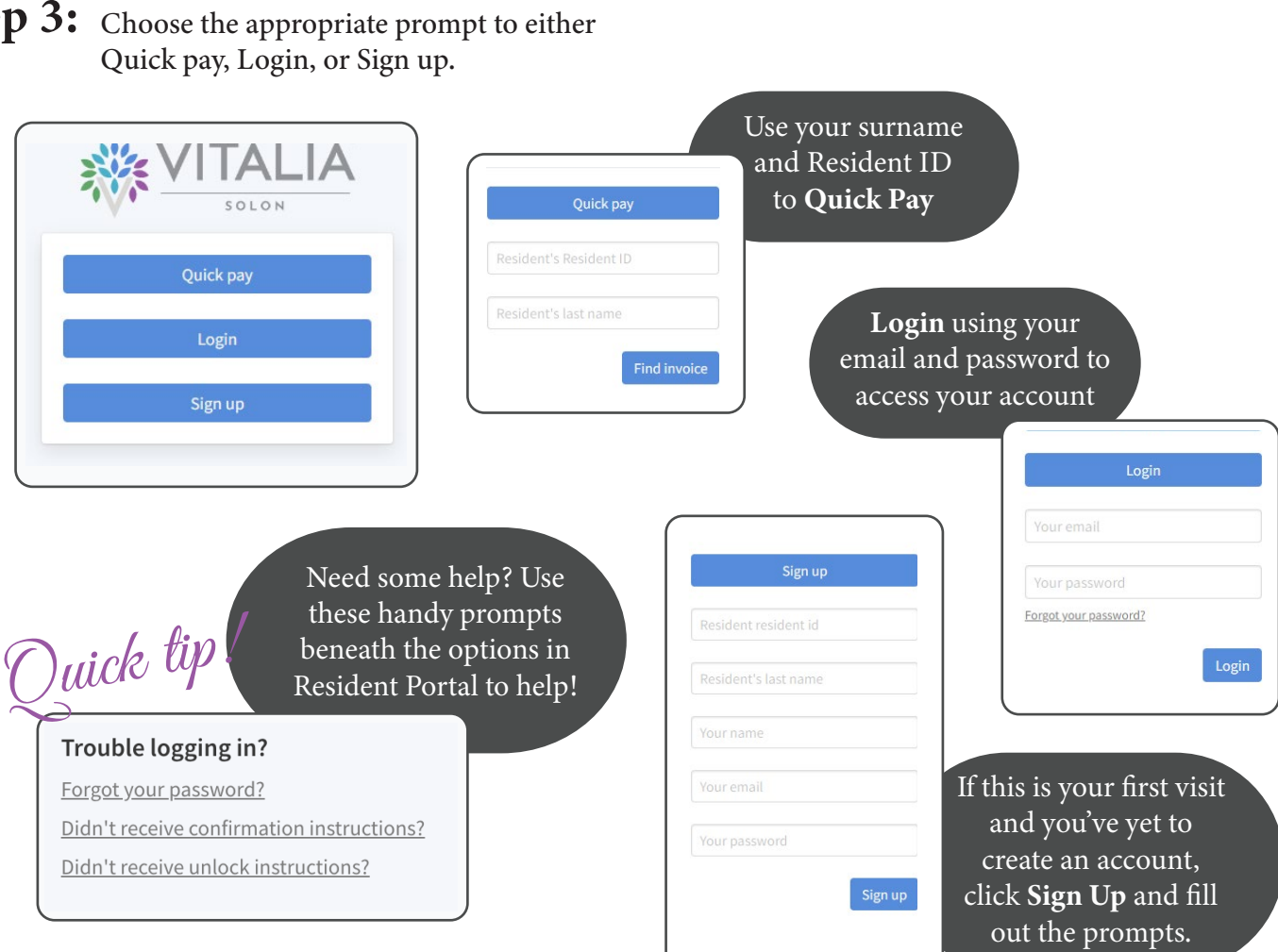

**Resident Portal**